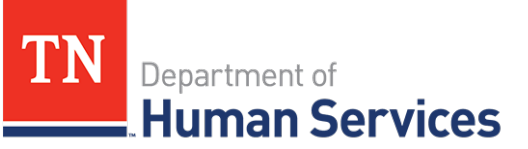

# Reporting and Managing Incidents and Injuries

#### **Overview**

This Quick Reference Guide shows Providers how to report and manage incidents and injuries in the Provider Portal.

#### **Audience**

Child Care and Adult Day Services Providers

### **Accessing the Injuries and Incidents Screen**

To access the **Injuries and Incidents** screen, go to your Provider site dashboard. There, select the **Incident and Injury** button, located within the **Manage Profile** section.

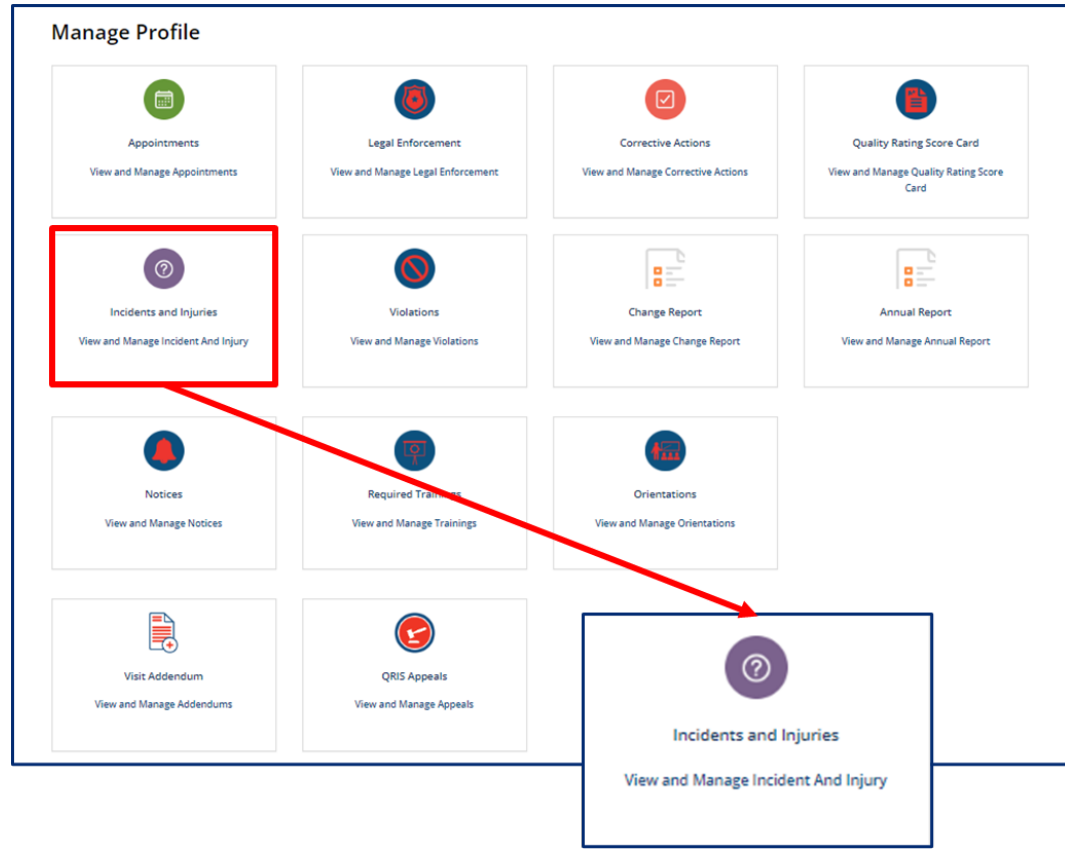

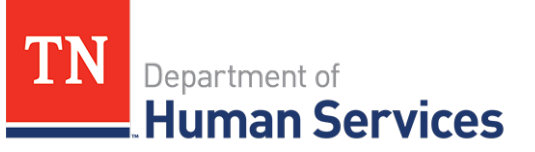

# **Creating an Incident/Injury**

Once you have selected the **Incident and Injury** button from your Provider site dashboard, select the **Create Incident/Injury** button.

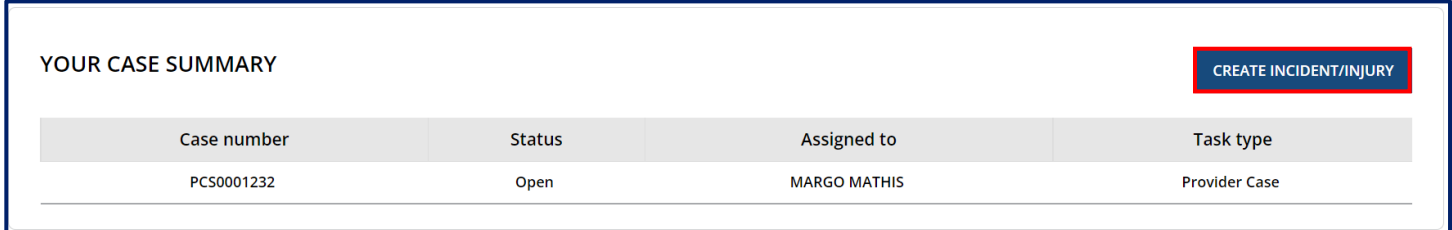

You will then see a form appear, titled **Report an Incident/Injury**. To complete the form:

- 1. Select the **Provider** you wish to report from using the drop-down.
- 2. You will see the **Provider Information** section completed, based on your profile information.

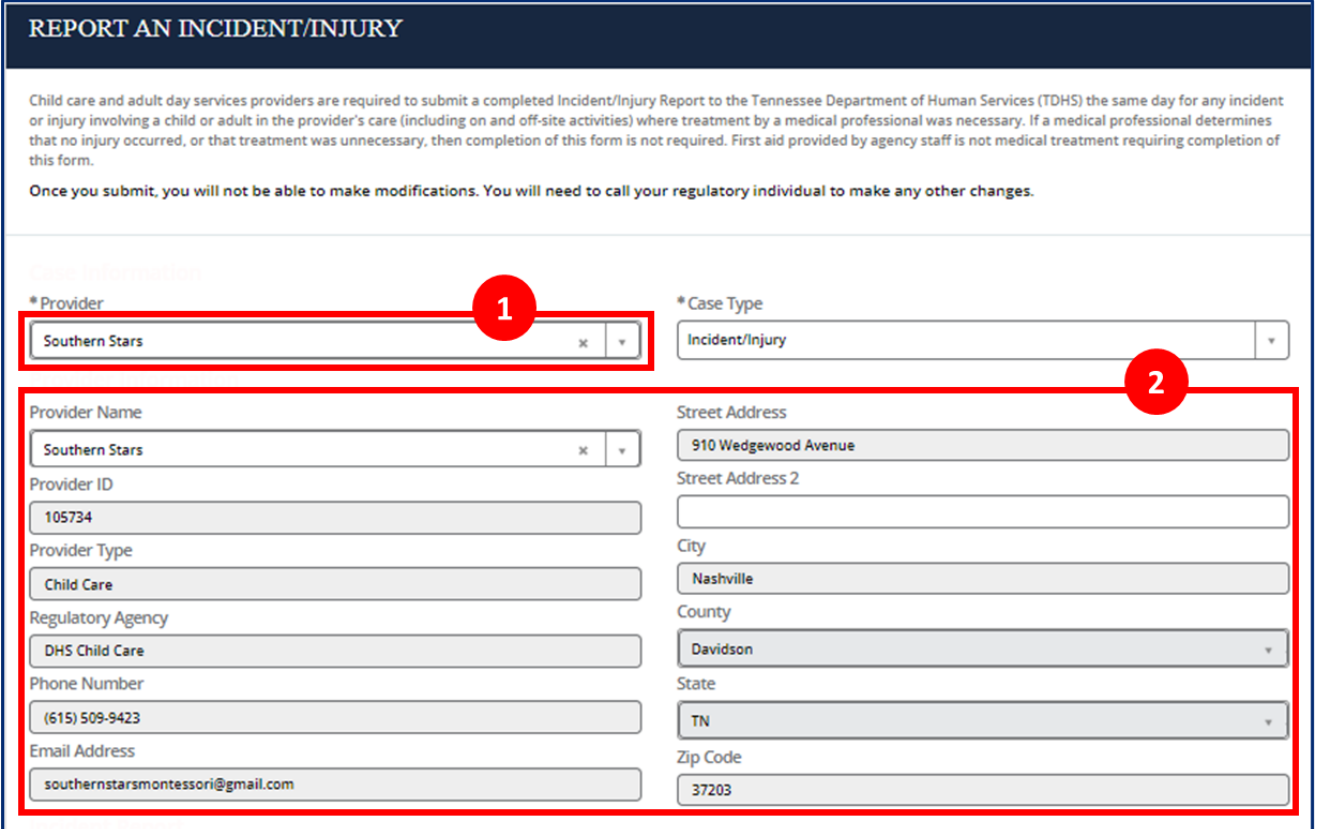

3. Fill out the **Incident Report.** In this report, you must provide basic information on the incident, such as

# *Quick Reference Guide*

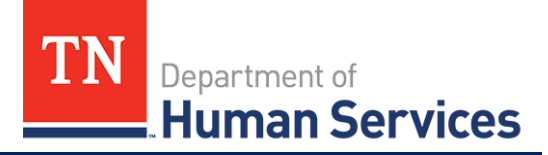

when/where it occurred, when the parent/guardian/family was notified, and your response. Please note, entry requirements on this section will vary based on Provider Type.

#### **Child Care:**

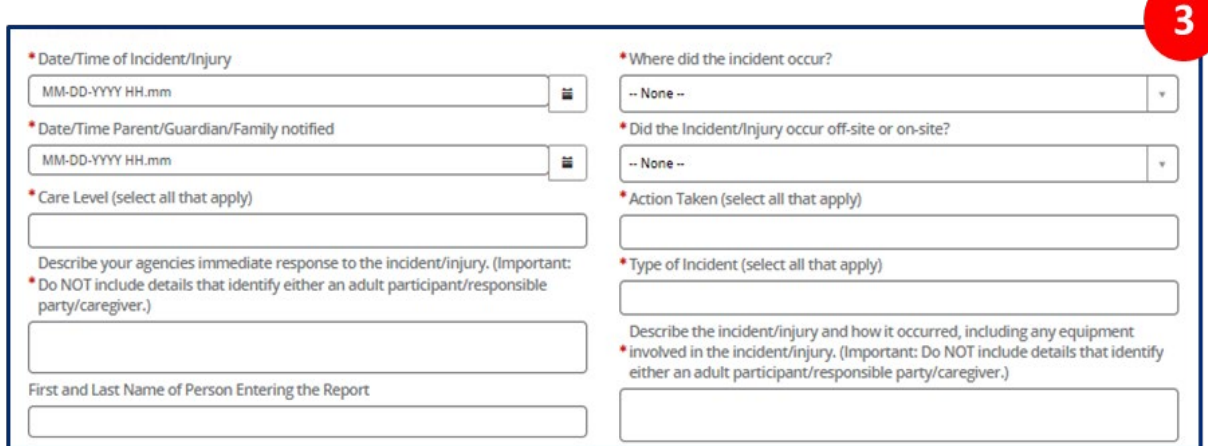

#### **Adult Day Services:**

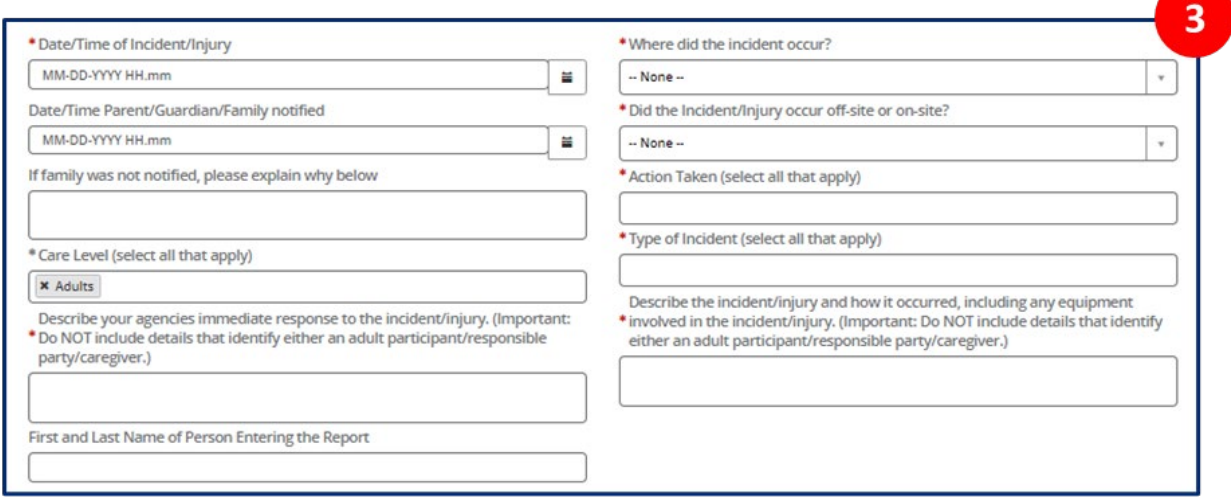

4. Click the **Add** button to provide details for the **Child / Participant Involved**.

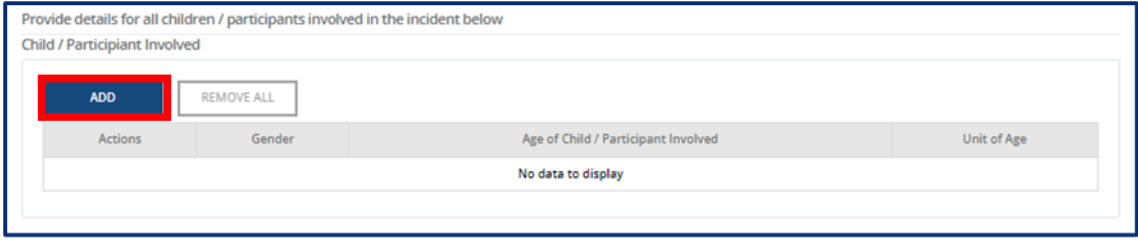

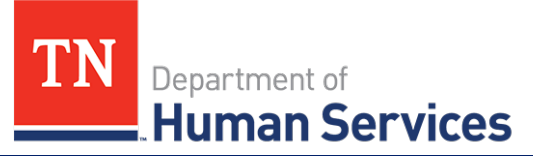

5. Complete the pop-up window detailing each participant's gender, age, and unit of age. Once complete, select **Add**.

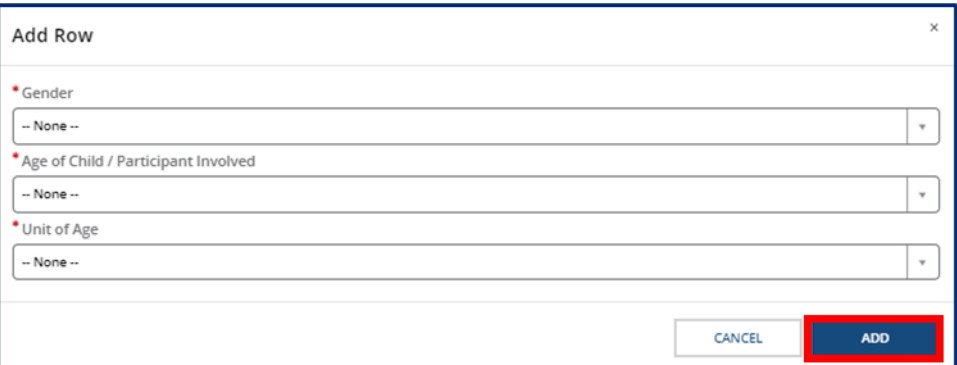

6. Once you have completed the form, select **Submit.** Once you submit the report, you will not be able to make modifications. You will need to call your regulatory individual to make any other changes.

## **Opening Incident and Injury Reports**

Once you have submitted an **Incident/Injury,** you will see it listed in **Your Case Summary**. This section has a list of submitted reports.

To open a case, click the **Case Number** of the report you wish to open.

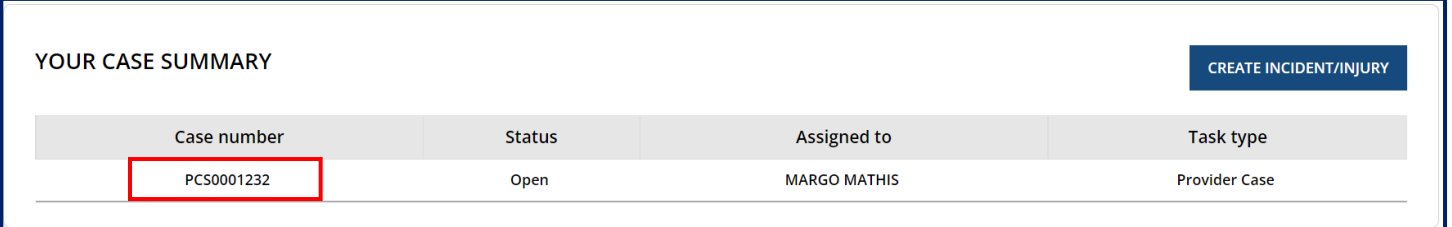